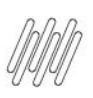

#### **01. VISÃO GERAL**

É possível incluir diversos tipos de item em um Roteiro.

Neste artigo vamos explicar como incluir um item **Texto.**

Para conferir o passo a passo para gerar um Roteiro, acesse a nossa **Central de Conteúdos** e confira o tutorial da etapa **Geração de roteiro**.

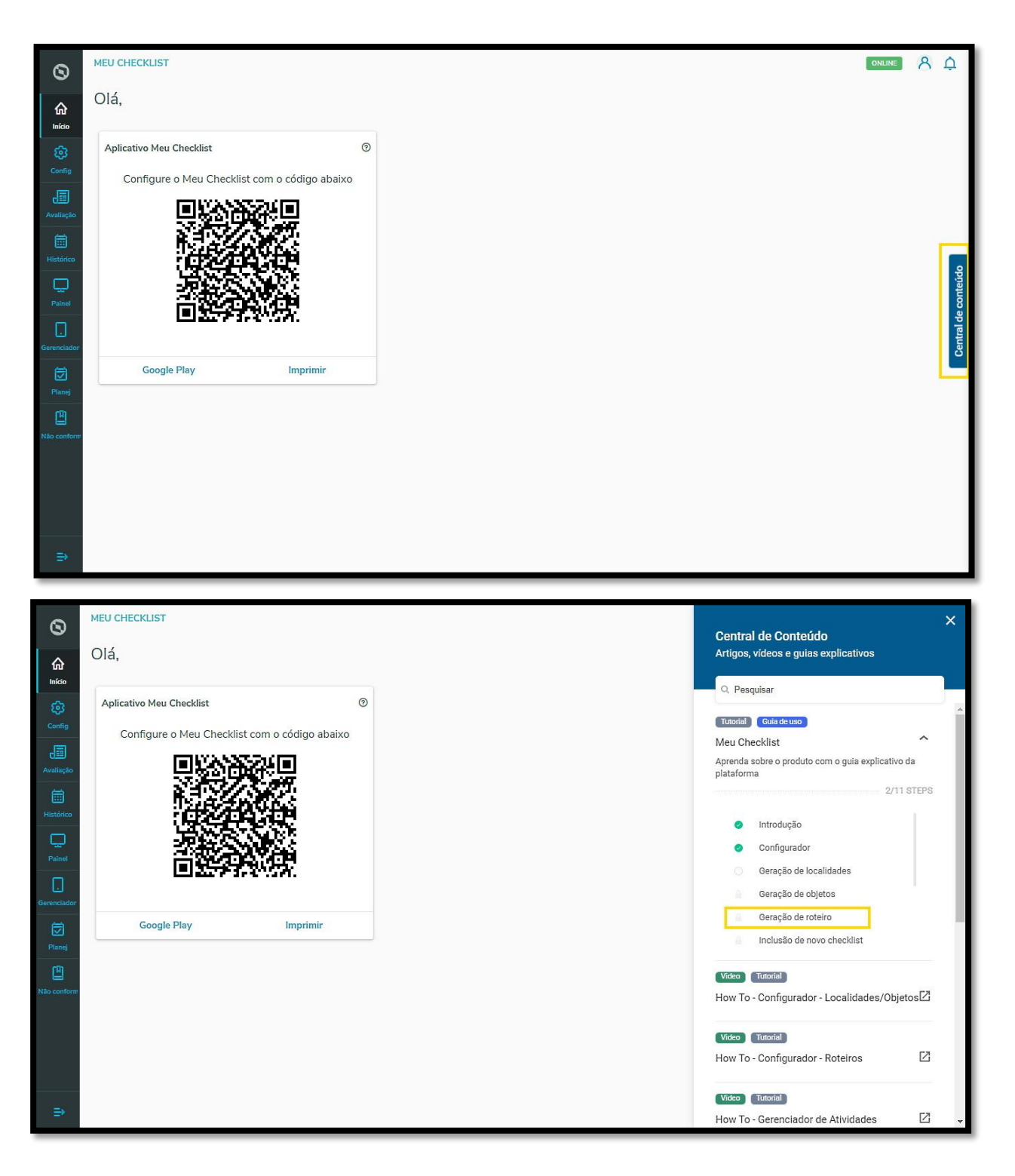

 $\odot$ 

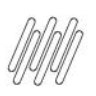

#### Para gerar um item **Texto:**

**°** Clique em **+ Incluir item.**

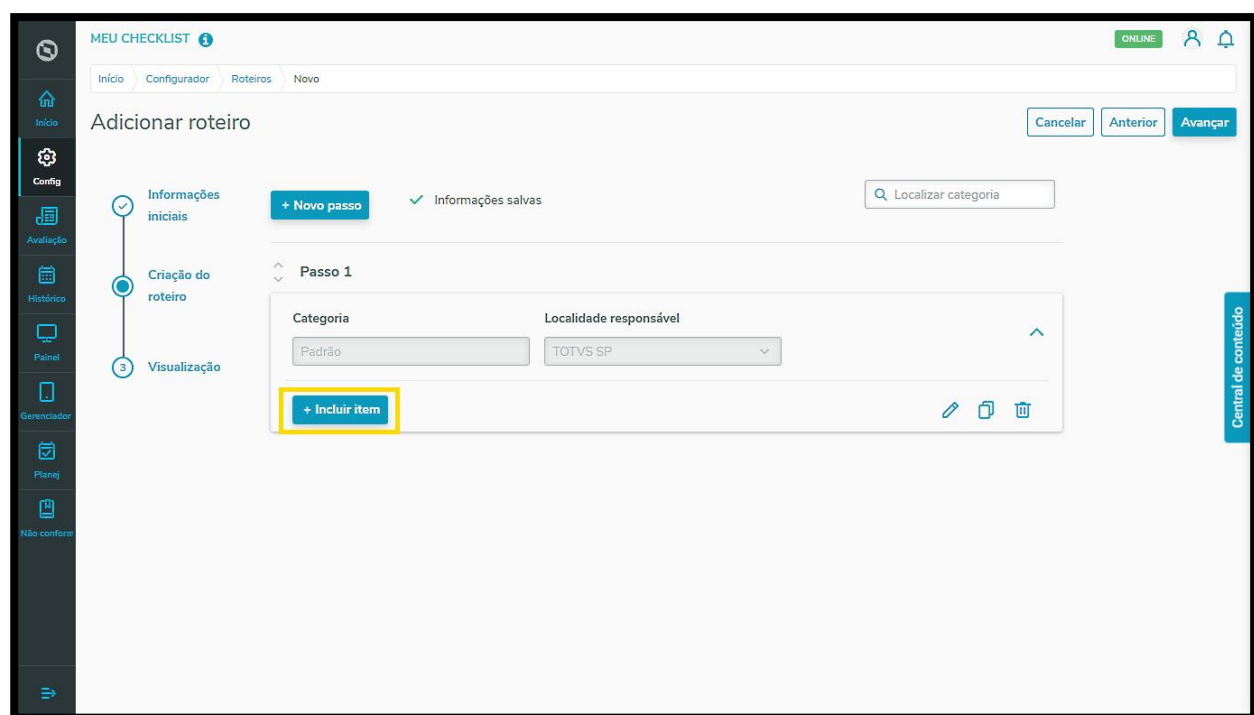

**°** Selecione a opção **Texto.**

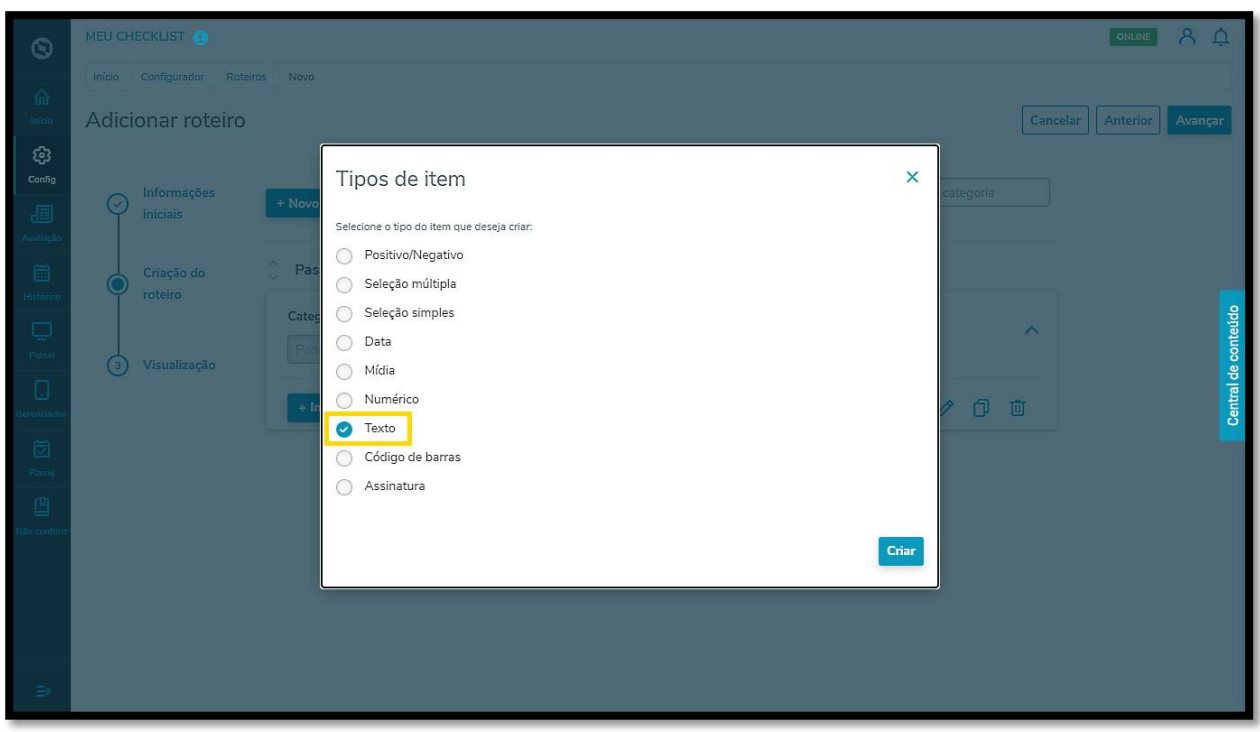

Este documento é propriedade da TOTVS. Todos os direitos reservados. ©

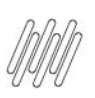

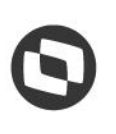

**°** Clique em **Criar.**

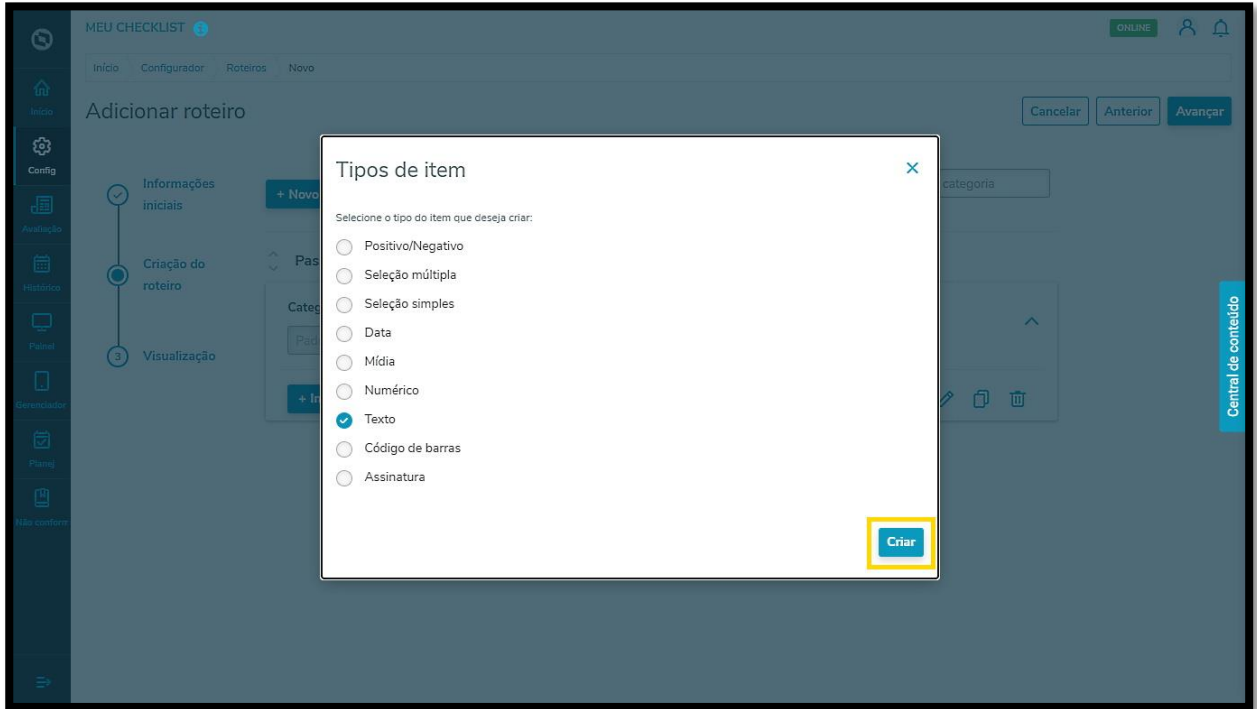

**°** O primeiro passo é incluir uma **pergunta.**

Alguns exemplos são:

- a. O veículo estava em bom estado?
- b. A vistoria foi realizada?
- c. A limpeza foi efetuada de forma adequada?

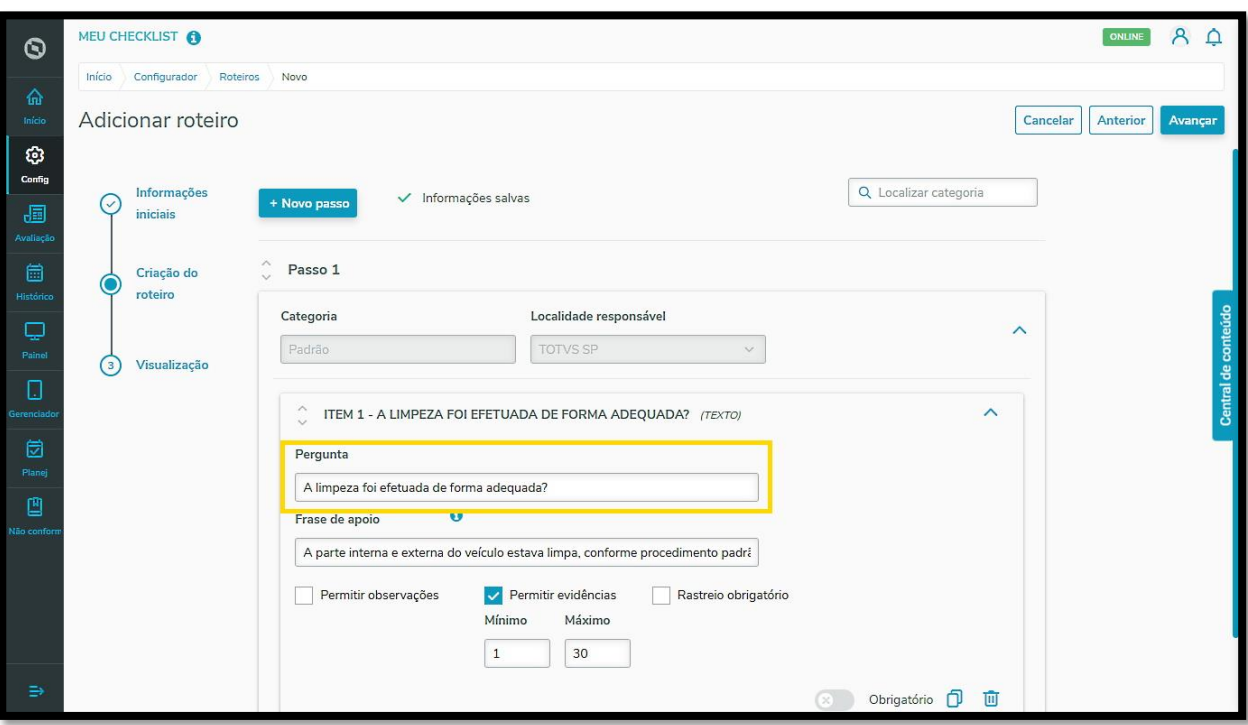

Este documento é propriedade da TOTVS. Todos os direitos reservados. ©

3

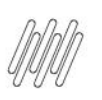

**°** Também é possível incluir uma **Frase de apoio** para garantir que a sua pergunta será compreendida pelo Executor da tarefa.

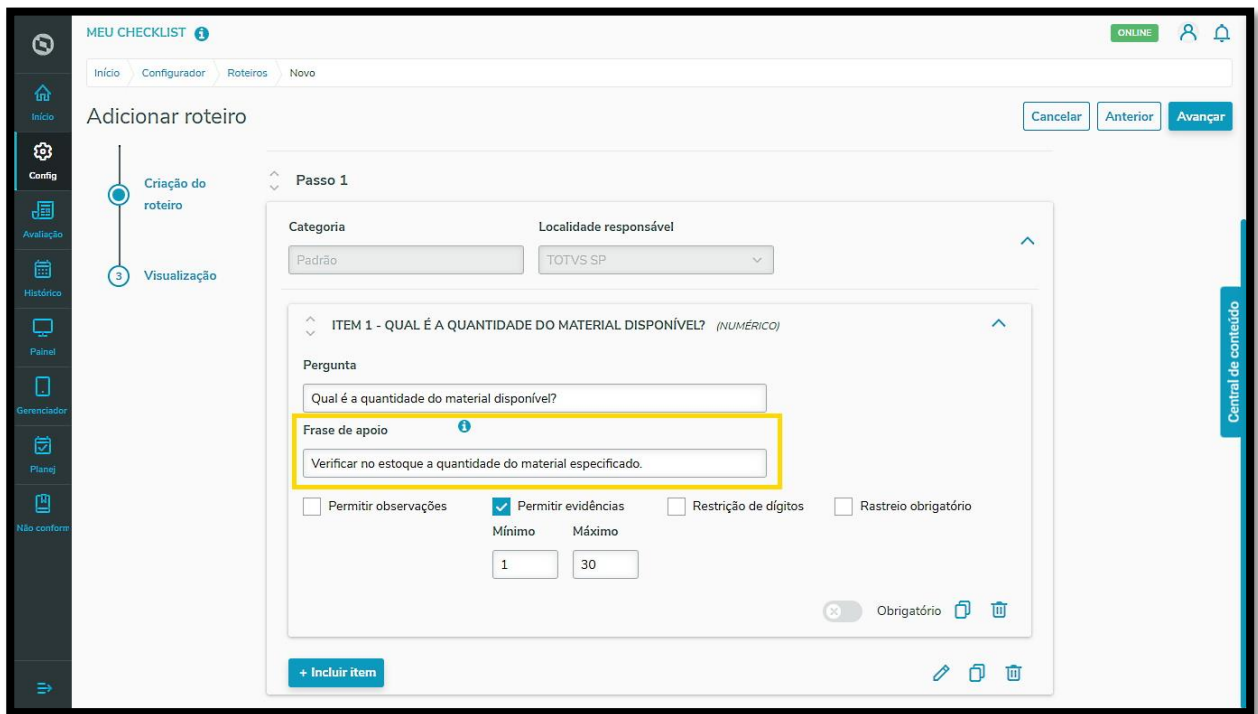

- **°** Além disso, ainda é possível habilitar algumas opções para o seu item:
	- a. **Permitir observações:** anotações sobre o item.
	- b. **Permitir evidências:** inclusão de fotos e/ou documentos, com seleção de mínimo e máximo de evidências a serem enviadas.
	- c. **Rastreio obrigatório:** acompanhamento de acordo com a realização do item.

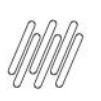

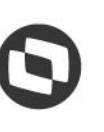

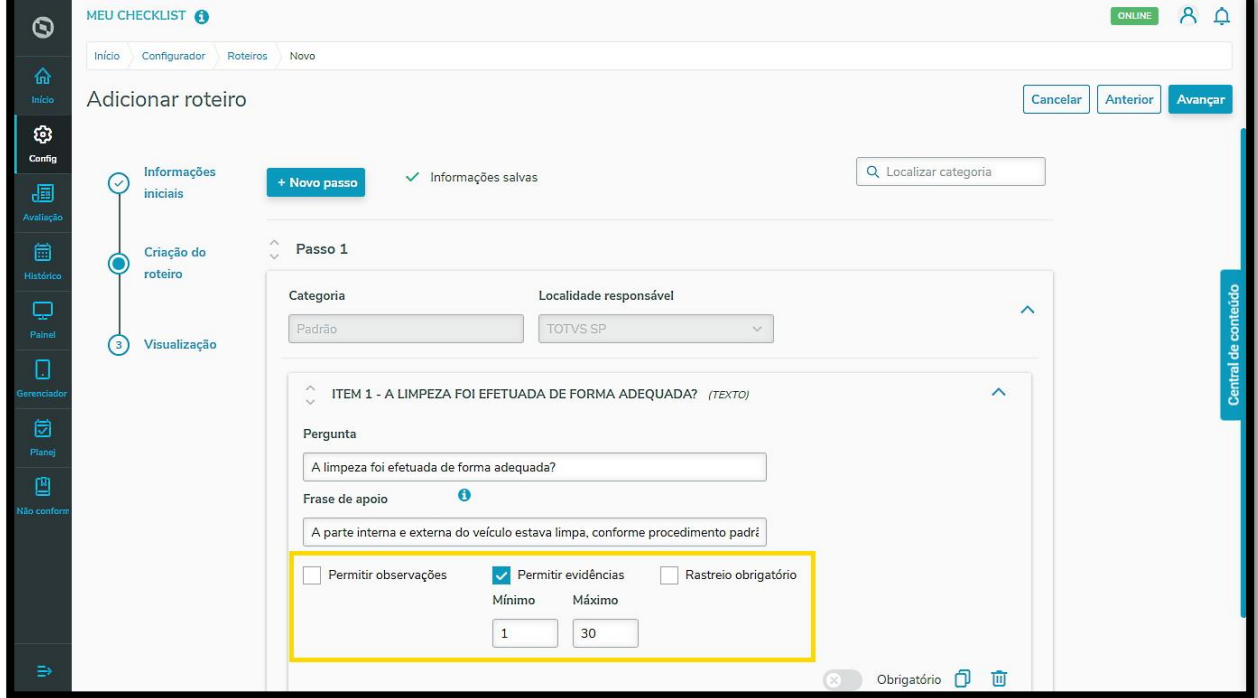

**°** Pronto! As informações foram salvas automaticamente pelo Sistema.

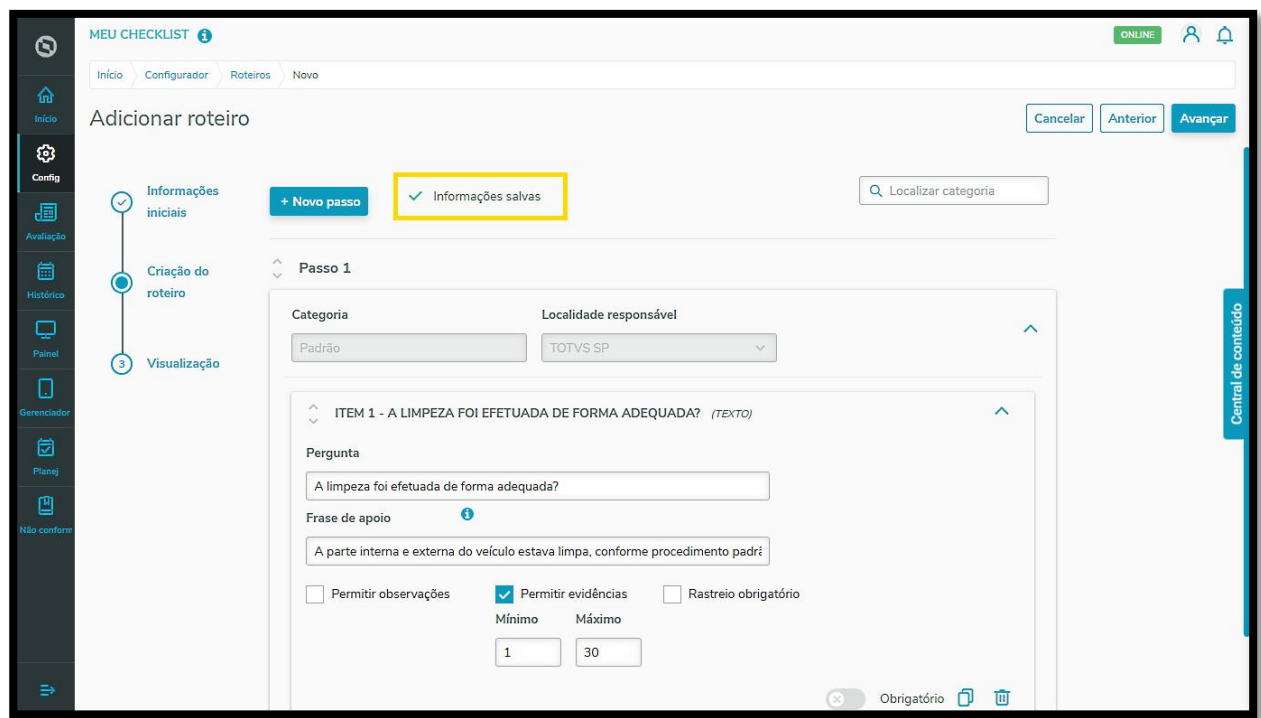

Para inserir uma nova opção, basta repetir esse processo.

Se o item for **obrigatório**, você pode habilitar essa função ativando o botão de mesmo nome.

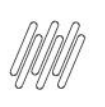

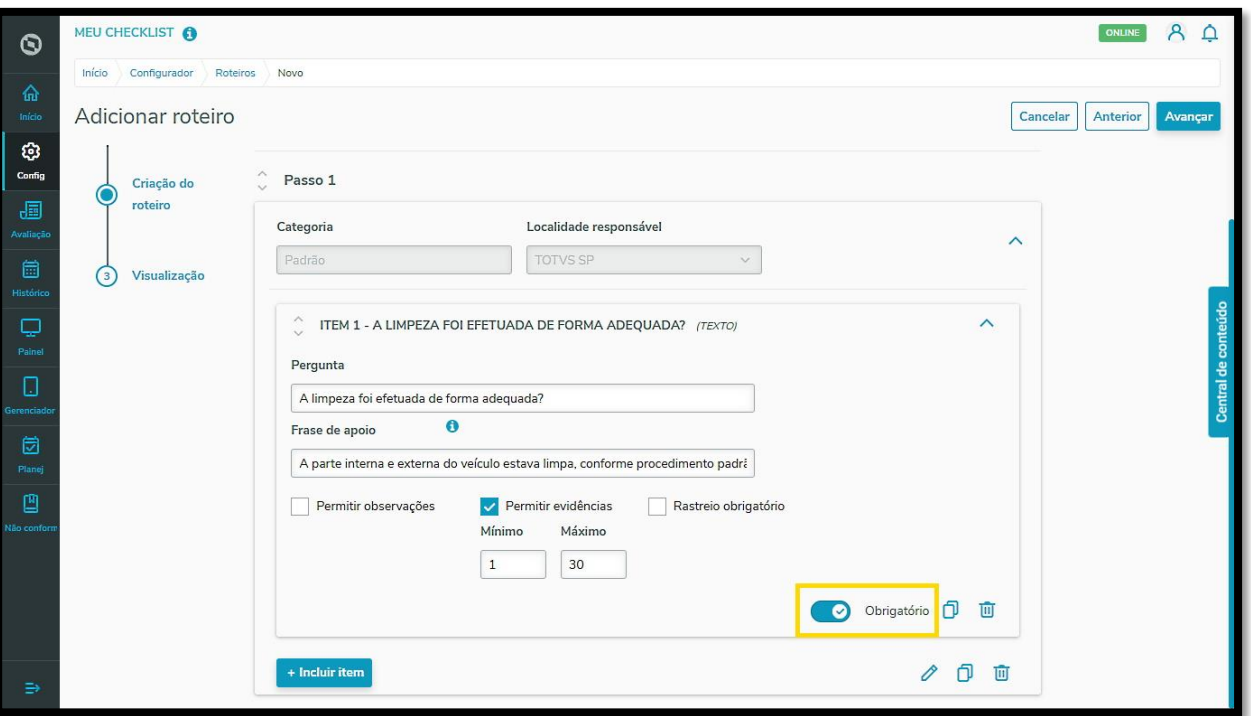